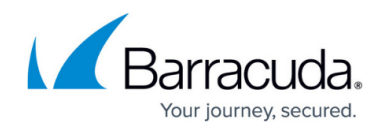

# **Integrating Amazon Security Lake**

#### <https://campus.barracuda.com/doc/104366130/>

The steps below outline integration between Amazon Security Lake and Barracuda XDR monitoring. Amazon Security Lake helps you analyze security data so that you can get a complete understanding of your security posture across the entire organization. With Amazon Security Lake, you can also improve the protection of your workloads, applications, and data.

### **Prerequisites**

To integrate Amazon Security Lake, you must have the following:

- A functioning Amazon Security Lake instance. See <https://docs.aws.amazon.com/security-lake/latest/userguide/getting-started.html>
- Server Access Logging enabled on Amazon S3 Security. See the To enable Server Access Logging enabled on Amazon S3 Security procedure below.

#### **To enable Server Access Logging enabled on Amazon S3 Security**

- 1. In **Amazon S3 Security**, navigate to **Buckets >** [your bucket], where [your bucket] is the name of your bucket.
- 2. Click the **Properties** tab.
- 3. In **Server access logging**, select the **Enable** check box.
- 4. In **Destination**, enter the path to your bucket.
- 5. In **Log Object key Format**, select a format.

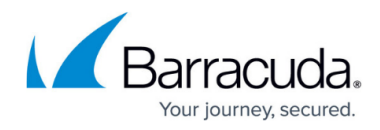

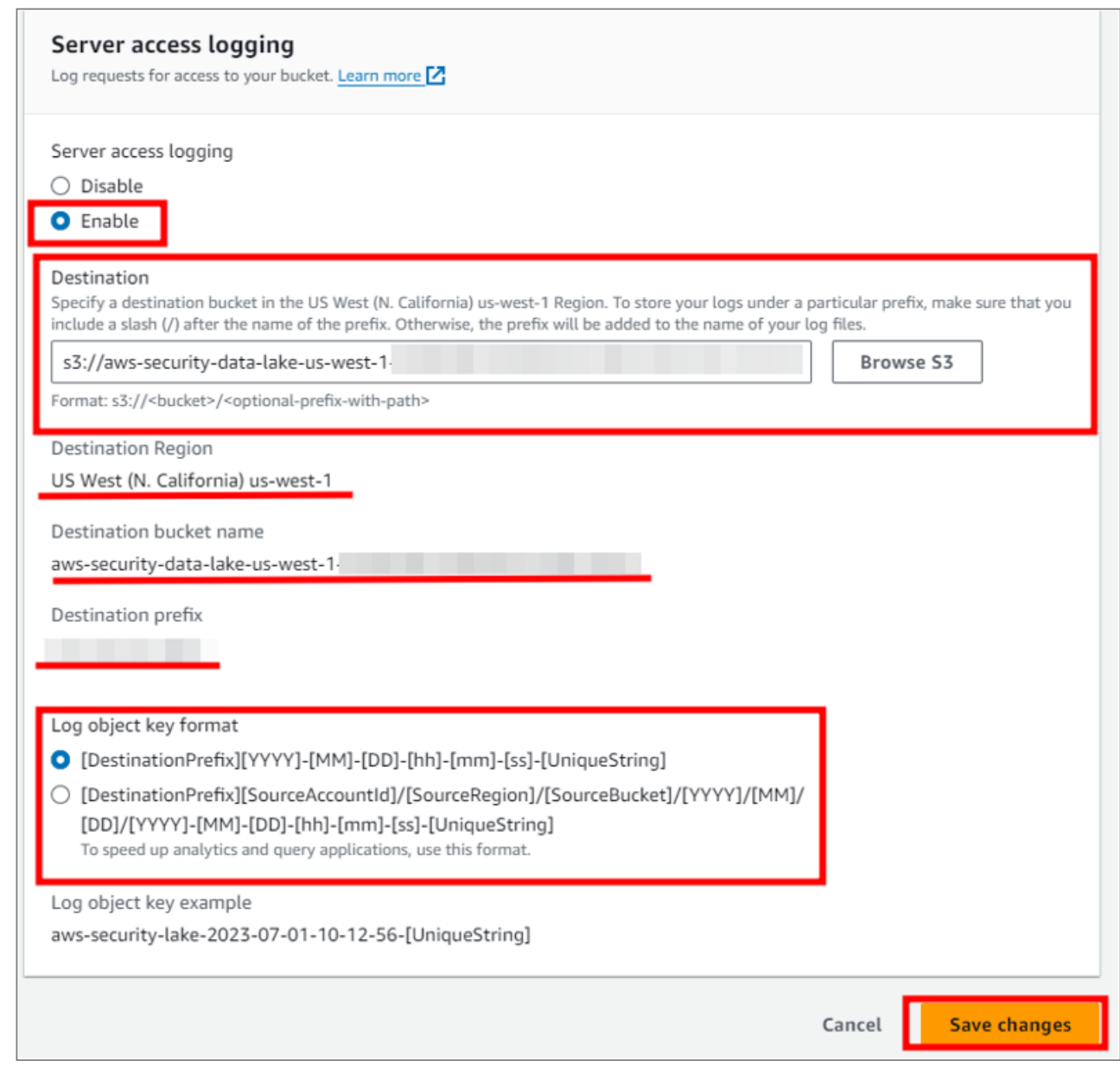

## 6. Click **Save Changes**.

7. Proceed to the To enable the Amazon Security Lake integration for an S3 Bucket procedure.

### **To create and save access keys for integration**

1. In **Amazon S3**, in the profile menu in the top right corner of the window, click **Security Credentials**.

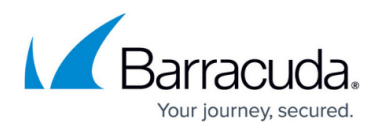

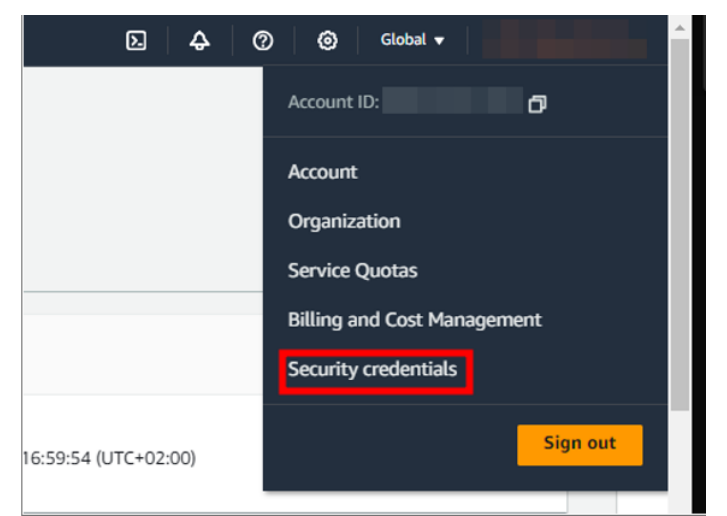

- 2. In the **Access keys** section, click **Create access key**.
- 3. Select the **I understand creating a root access key is not a best practice, but I still want to create one check** box.
- 4. Click **Create access key**.

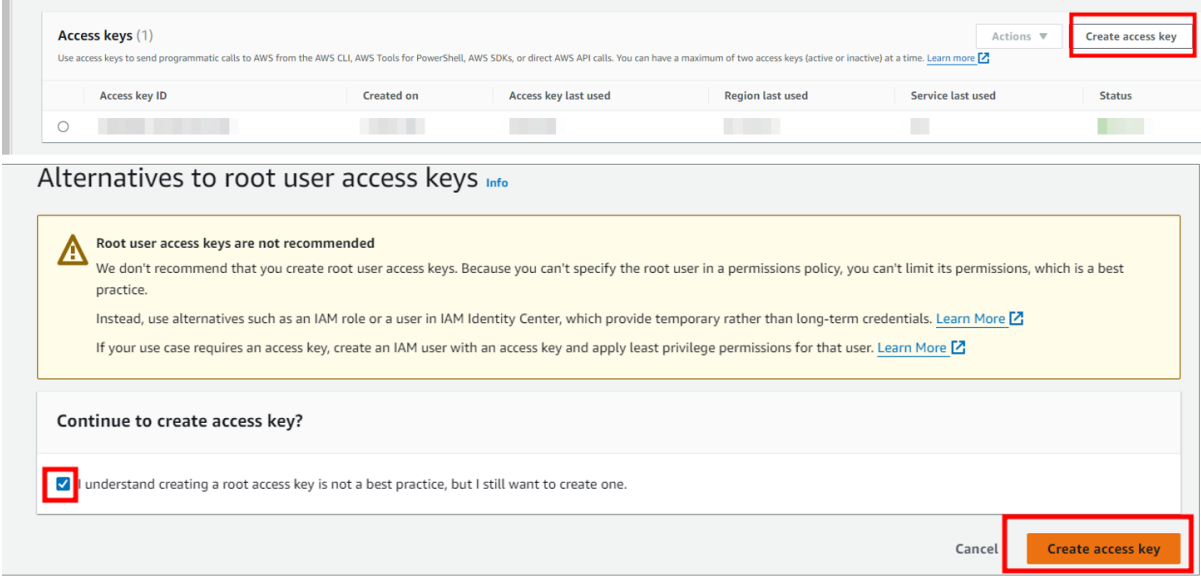

- 5. Copy and save your **Access key** and **Secret access key**.
- 6. Click **Done**.

### **To integrate Amazon Security Lake via Simple Queue Service (Optional)**

You don't need to perform this procedure to integrate Amazon Security Lake unless you want to use Simple Queue Service.

- 1. In **Amazon S3 Security**, navigate to **Buckets >** [your bucket], where [your bucket] is the name of your bucket.
- 2. Click the **Properties** tab.

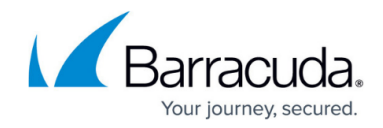

Amazon S3 > Buckets > aws-security-data-lake-us-west-1aws-security-data-lake-us-west-1- with the security-data lake-us-west-1ons | Metrics | Management | Access Points Objects Properties Permis

- 3. In the **Event notifications** area, do one of the following:
- 4. If there are no event notifications, proceed to step 7.
- 5. If there is an event notification, click a link in the **Destination** column on the right.

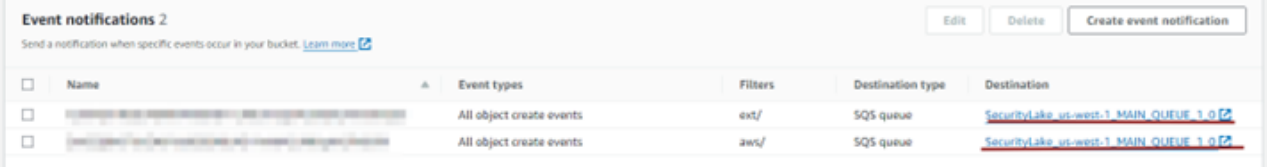

6. In the Details section, copy and save the **URL**.

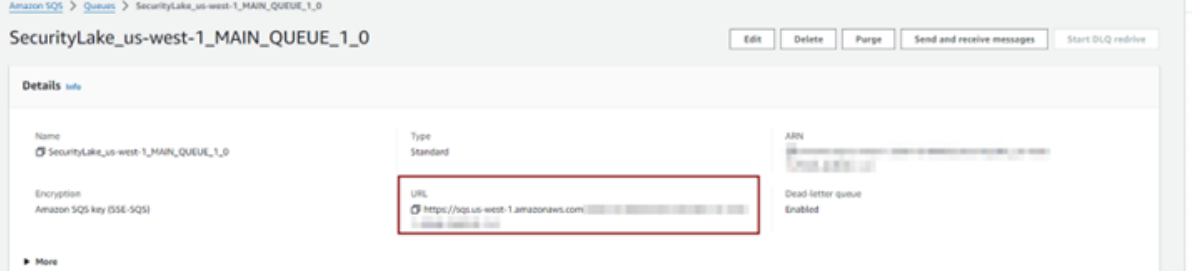

7. In the **Search** bar, type Simple Queue Service and hit **Return**.

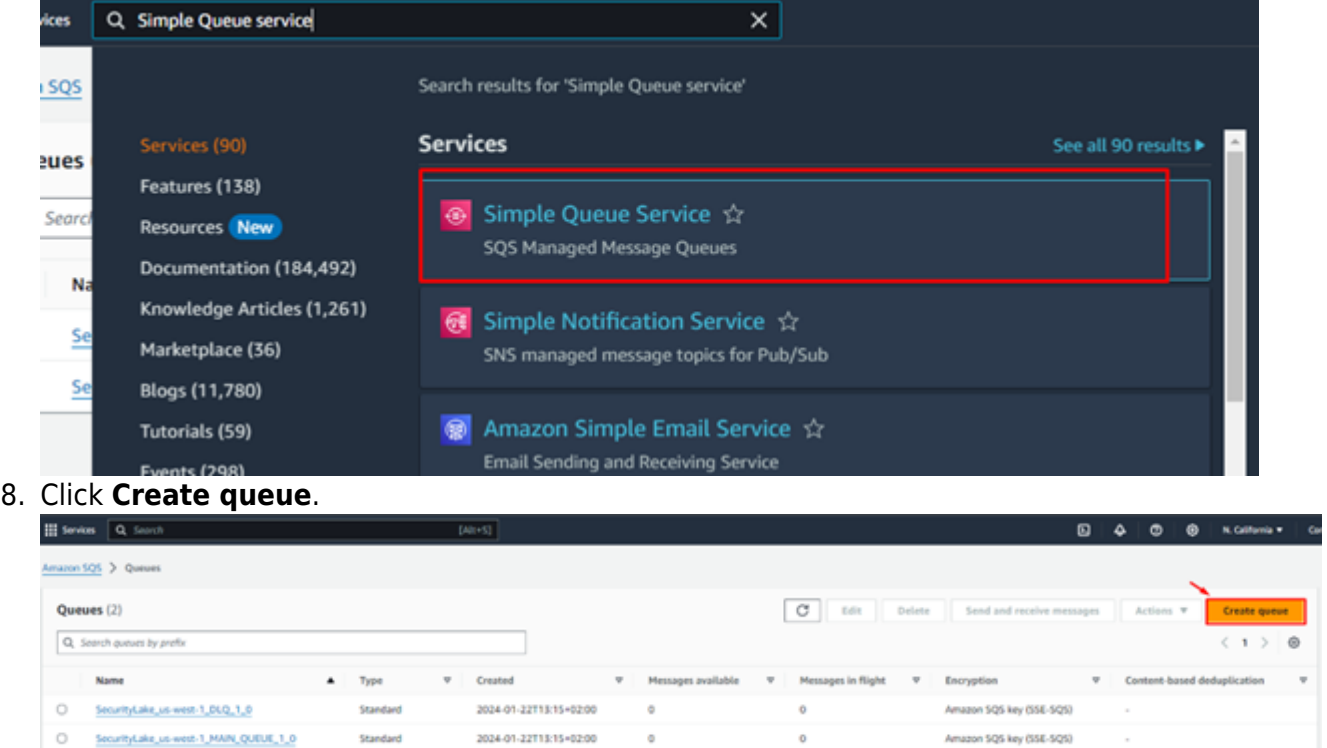

- 9. Select your options, then click **Create queue**.
- 10. Navigate to **Buckets >** [your bucket], where [your bucket] is the name of your bucket.
- 11. Click the **Properties** tab.
- 12. In the **Event notifications** area, click **Create event notification**.

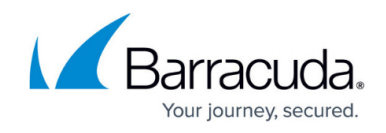

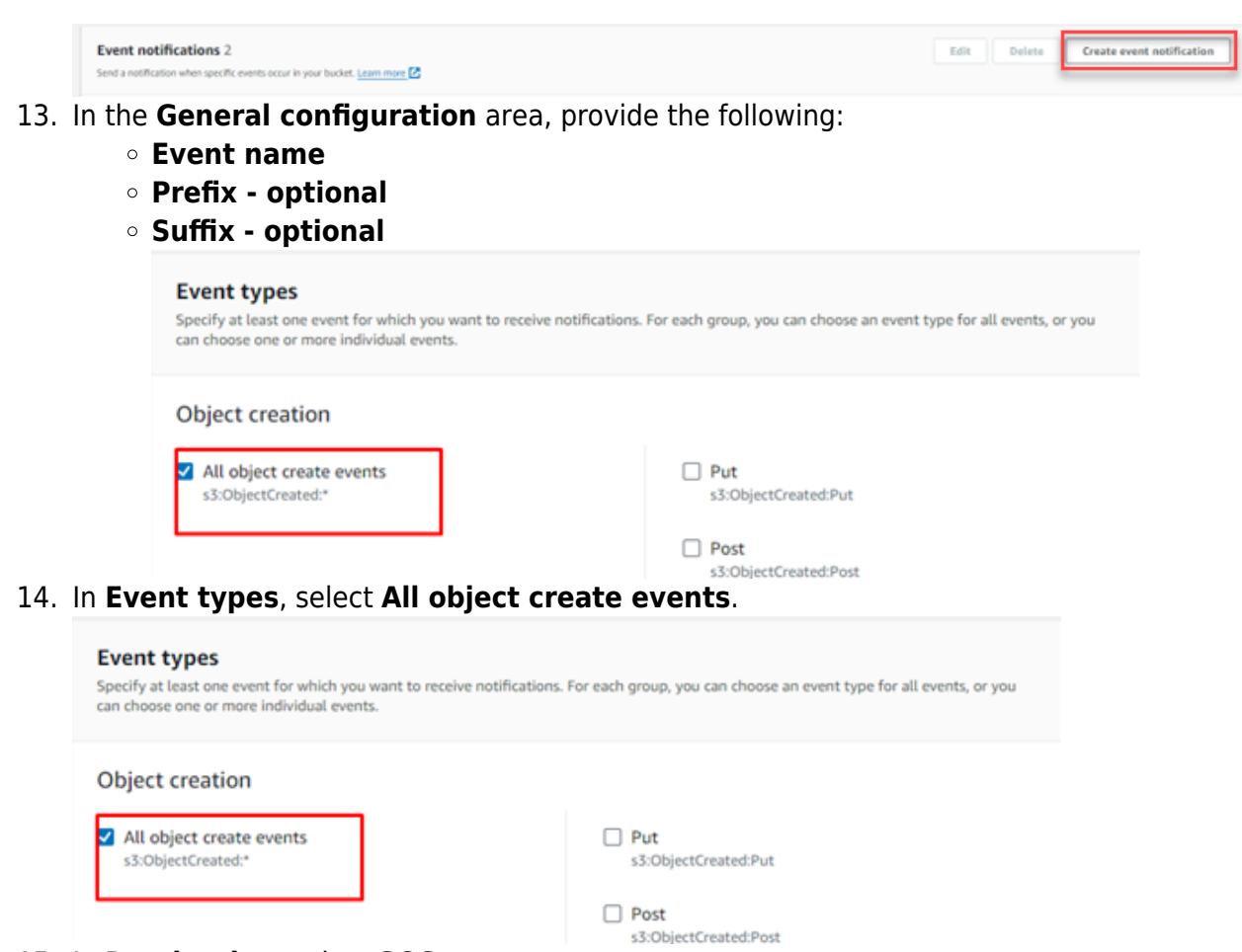

- 15. In **Destination**, select **SQS queue**.
- 16. In **Specify SQS queue**, select **Choose from your SQS queue**.
- 17. Select an SQS queue.

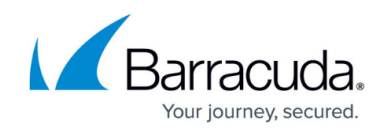

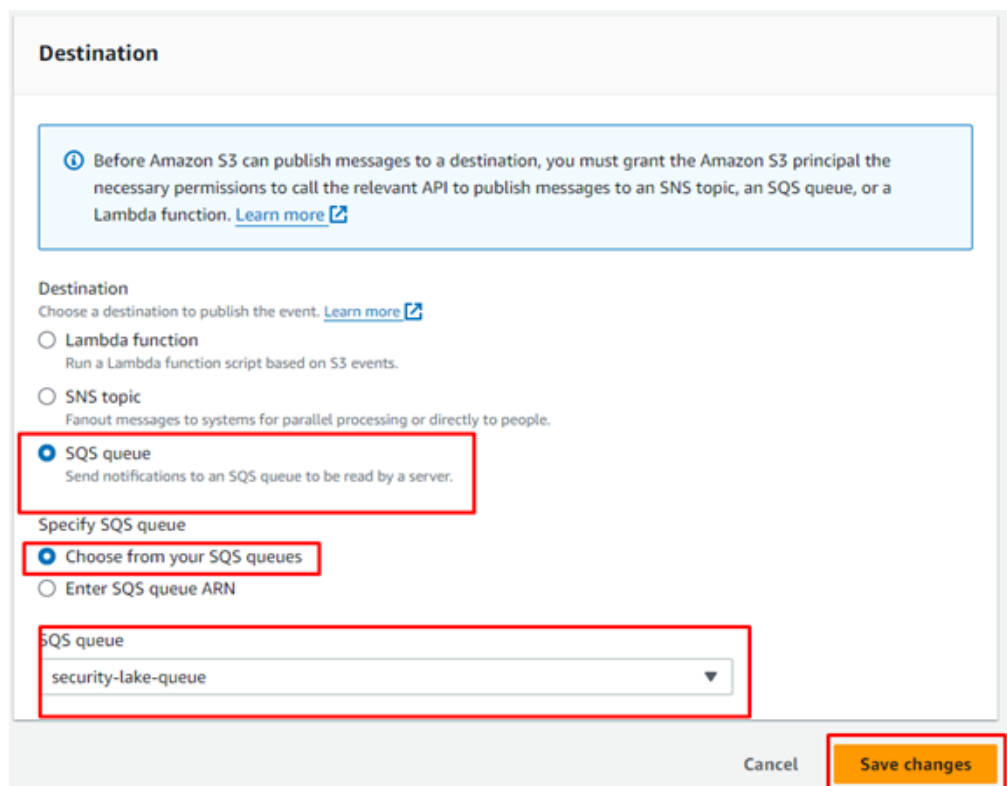

### 18. Click **Save Changes.**

19. Proceed to the To enable the Amazon Security Lake integration for an SQS Queue procedure below.

#### **To enable the Amazon Security Lake integration for an S3 Bucket**

- 1. In **Barracuda XDR Dashboard**, navigate to **Administration** > **Integrations**.
- 2. On the **AWS Security Lake** card, click **Setup**.
- 3. Select the **Enabled** check box.
- 4. In **Log Type**, select **S3 Bucket**.
- 5. In **AWS Bucket**, paste the path to your Amazon Bucket.
- 6. In **Access Key**, paste your access key.
- 7. In **Secret Key**, paste your secret key.
- 8. Optionally, click **Test** to verify the credentials.
- 9. Select the **Enable** check box.
- 10. Click **Save**.

#### **To enable the Amazon Security Lake integration for an SQS Queue**

- 1. In **Barracuda XDR Dashboard**, navigate to **Administration** > **Integrations**.
- 2. On the **AWS Security Lake** card, click **Setup**.
- 3. Select the **Enabled** check box.
- 4. In **Log Type**, select **SQS Queue.**
- 5. In **SQS Queue**, paste the SQS queue you set up in the previous procedure.
- 6. In **Access Key**, paste your access key.
- 7. In **Secret Key**, paste your secret key.

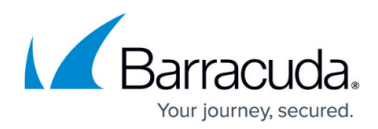

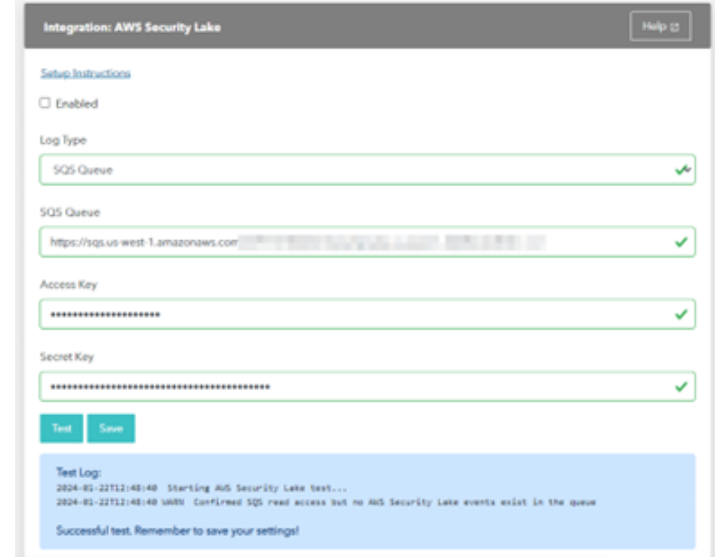

- 8. Optionally, click **Test** to verify the credentials.
- 9. Select the **Enable** check box.
- 10. Click **Save**.

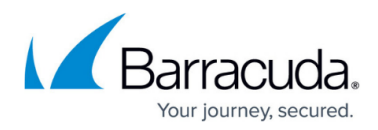

### **Figures**

- 1. S3BucketSettings.png
- 2. Access keys.png
- 3. CreatedAccessKeys.png
- 4. PropertiesTab.png
- 5. EventNotifications.png
- 6. URL.png
- 7. Search.png
- 8. CreateQueue.png
- 9. EventNotification2.png
- 10. EventNotification4.png
- 11. EventNotification4.png
- 12. EventNotification5.png
- 13. SQS Queue.png

© Barracuda Networks Inc., 2024 The information contained within this document is confidential and proprietary to Barracuda Networks Inc. No portion of this document may be copied, distributed, publicized or used for other than internal documentary purposes without the written consent of an official representative of Barracuda Networks Inc. All specifications are subject to change without notice. Barracuda Networks Inc. assumes no responsibility for any inaccuracies in this document. Barracuda Networks Inc. reserves the right to change, modify, transfer, or otherwise revise this publication without notice.